# McLaren Macomb CPOE/WSP Update

Version 12.0.975 GO LIVE DATE February 22

#### Version 12.0.975 is currently in WSP test.

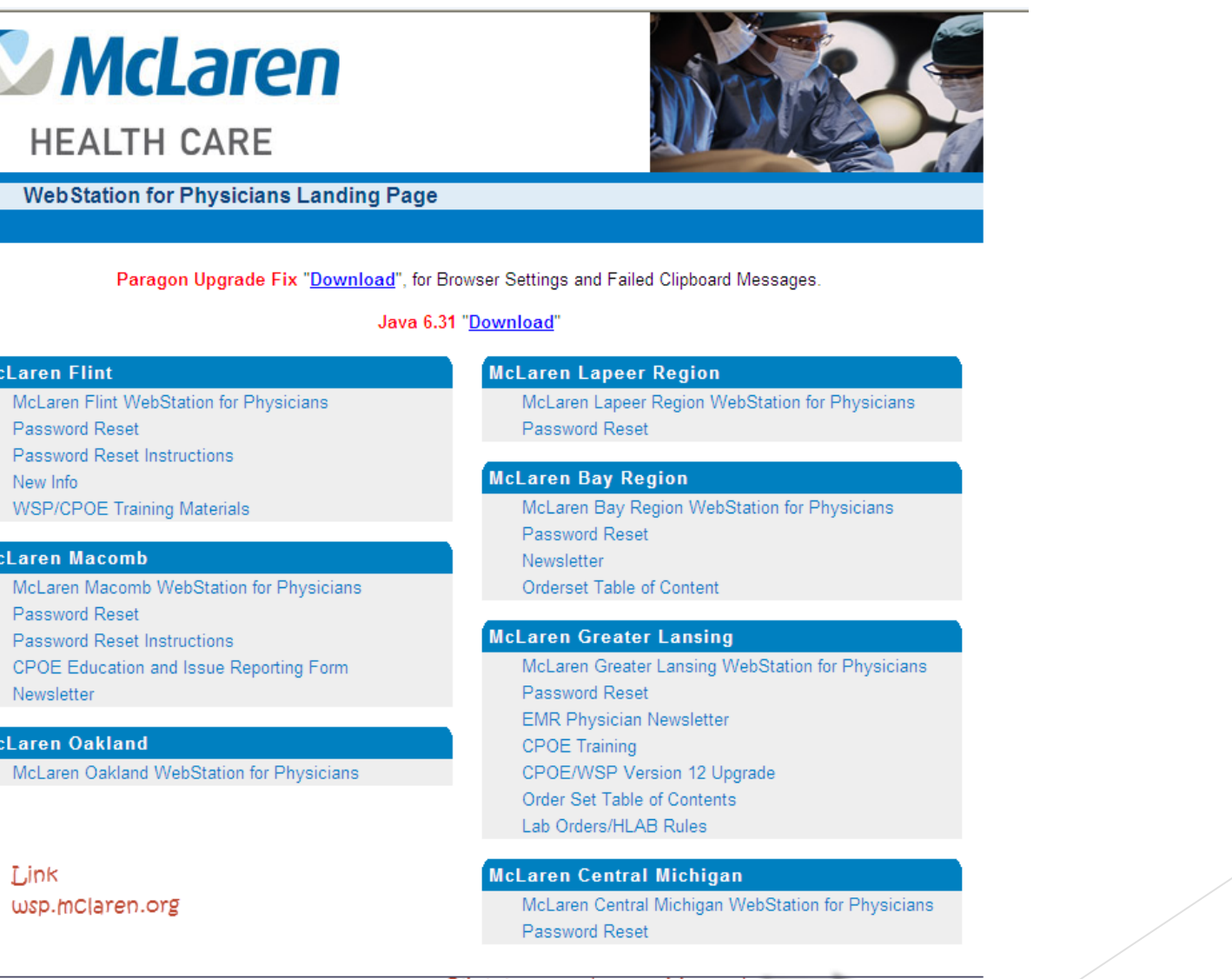

Click here and go to Macomb

**Test Websites** 

≁

 $\boldsymbol{N}$ 

McLaren McLare Passw Passw

WSP/

CPOE Newsle

McLaren McLare

Link

McLaren McLare Passw

### What to expect…

Prior to go live there will be a significant "downtime" period (estimated 16 hrs) in order to update the live system to 12.0.975

All orders will be on paper during downtime

Preprinted common CPOE orders for the following will be on the units:

Admissions

Discharge

Postops

ER Bridging and Fast Track

- **Downtime for CPOE begins @ Midnight 2/22/14**
- **During downtime to get updated census and consults list go the skills lab**
- The upgrade should be complete and system operational by approximately 8pm 2/22.
- Expect overhead announcements for this.
- Pie will be available during downtime allowing you to view test results, see the census

### Enhancements

- The order Queue will no longer show 90 days of orders, unless you choose for it to do so
- Ability to document pre-arrival medications if there were any given by EMS
- Most orders will auto-process allowing for faster turnaround time (excluding medications)
- More options to drill down search options when ordering medications
- Retired Text is no longer visible when ordering medications
- You will be able to discontinue a medication from the alert screening
- Changes to the alert settings have been made within the pharmacy module in order to help reduce the number of alerts received when placing medication orders – these were agreed on Corporate wide
- You will have the ability to link a home medication to an inpatient medication allowing for a more clear picture on discharge med reconciliation
- Graying out of orders when selecting them from the search window is gone

### Order Queue

- When you open the Order Queue, you will now see a 'Show Active Only' option, as well as a drop box menu to look back a selected amount of days to view orders
- ▶ By selecting 'Show Active Only' you will see only the Active orders for your patient
- To look back at all orders, uncheck the 'Show Active Only' box and then select a timeframe from the 'Look Back' drop down menu

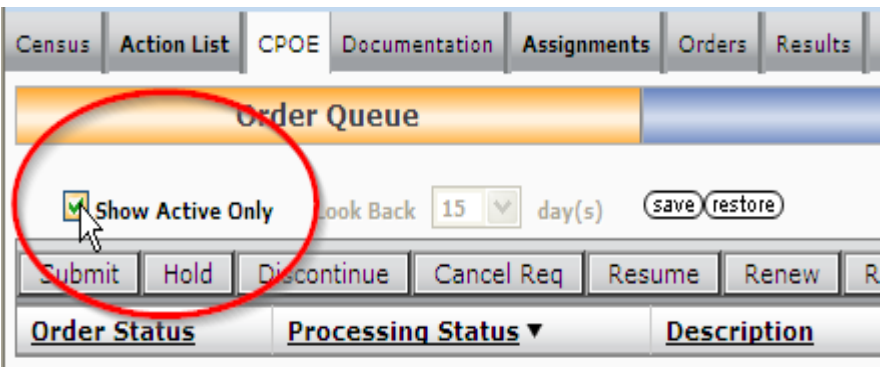

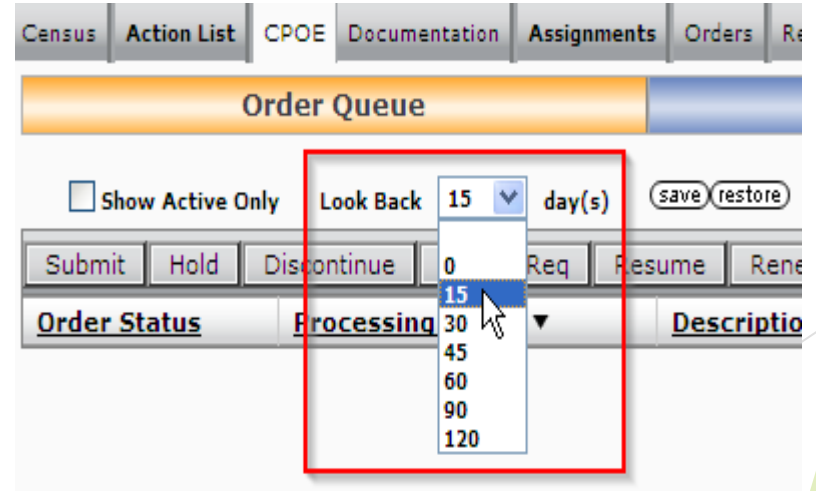

## Patient Data Refresh

Notice the red refresh in the banner bar. A refresh on your patient is needed. Clicking on the red turns the refresh gray

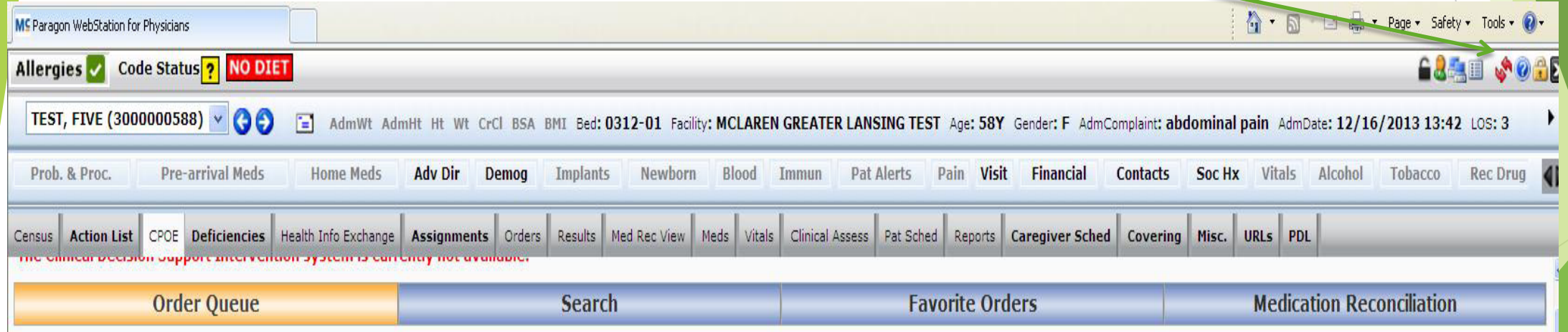

### Pre-Arrival Medications

If the patient was given, or took any medication prior to arrival to the hospital, the nurse has the ability to document this information. If anything has been documented, then the 'Pre-arrival Meds' tab will be available for you to click on. Once you open it, you will see the medications the patient received. In the example below, the patient received 325mg of Aspirin prior to arrival.

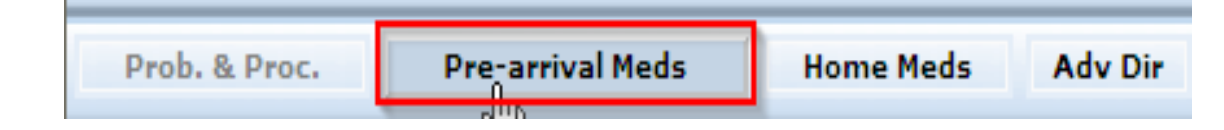

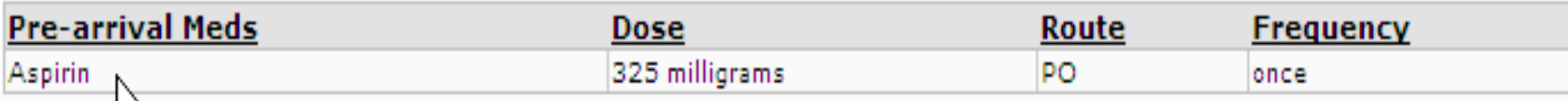

### Auto-Processing of Orders

 Some of the orders are designated to auto-process, meaning that they will no longer stop at the unit clerk for them to push through the system. This will allow for a faster turnaround time on these orders. You will be able to tell if your order was auto-processed by going to your Order Queue and checking on the status of the order. If the order is in a 'future' or 'active' status, it was auto-processed. If it's in an 'add pending' status, it will need additional information input by the nurse or the unit clerk prior to the order going through. No pharmacy orders will auto-process, they must still be verified by the pharmacist.

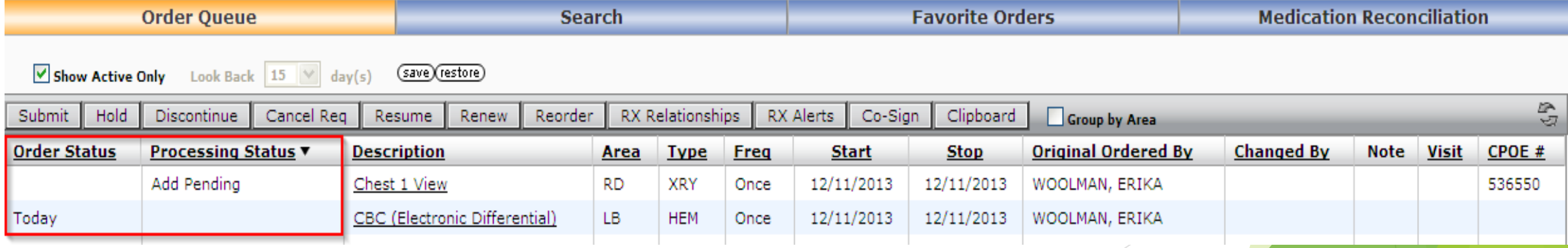

### Ordering Medications

 When your ordering medications, you will now have the option to choose from drop down menus to drill down your search by Dose(1) and Frequency(2), print patient education(3), and narrow your search by selecting common orders only, PRN options or choose to ignore age specific dosing options as they are in the current system(4). Retired Text no longer shows!

#### Current View:

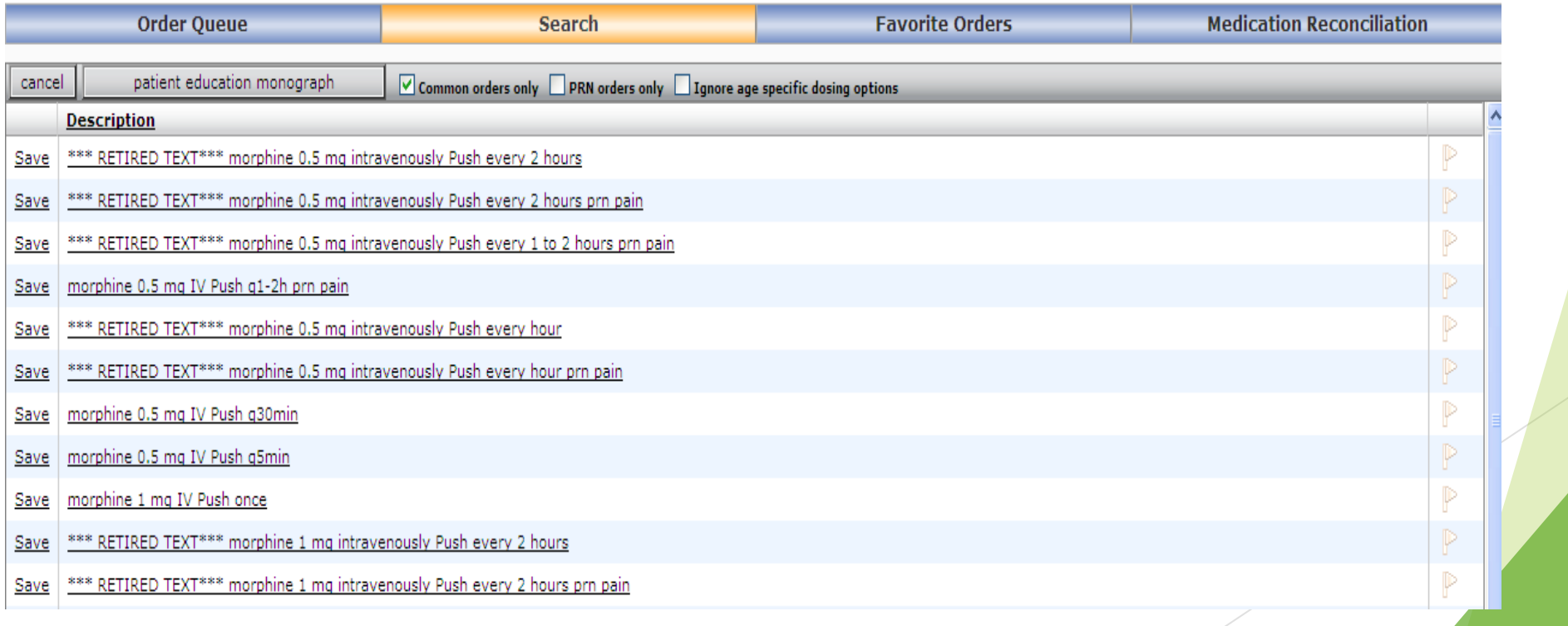

#### Version 12.0.975 View

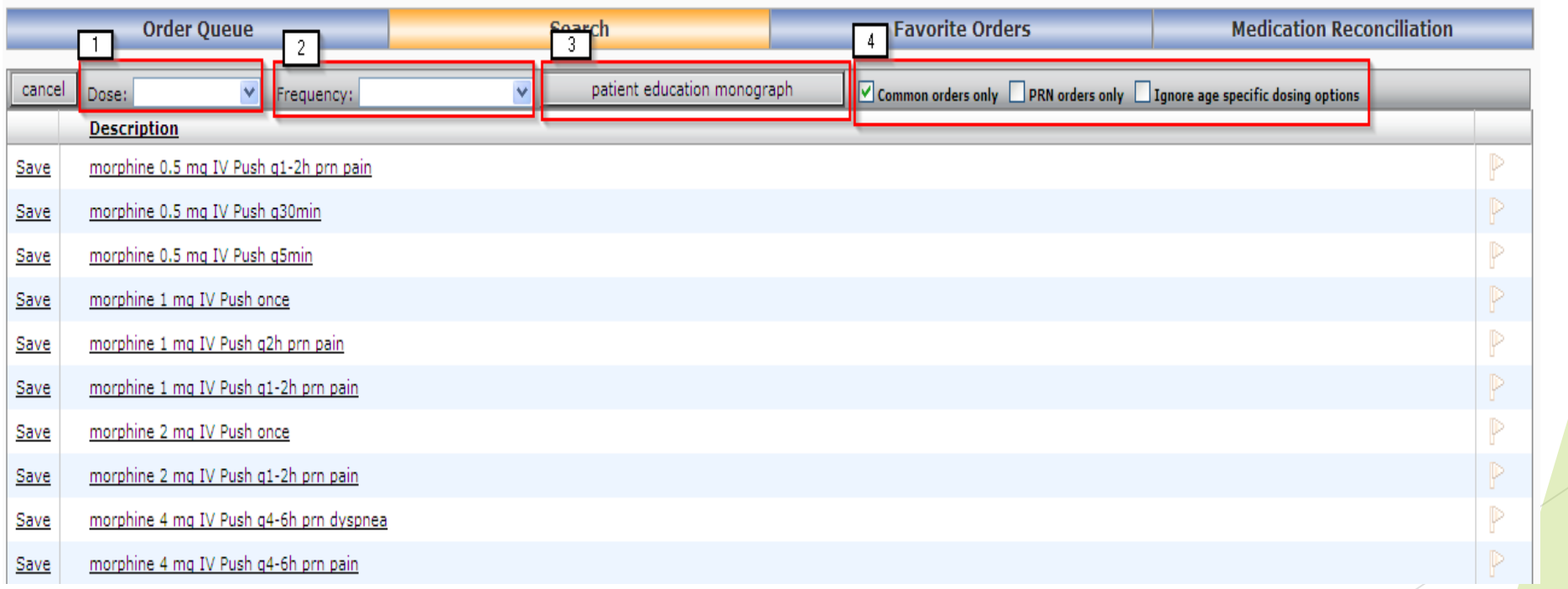

### Pharmacy Alerts

- In V12.0.975 some of the pharmacy settings have been changed so that you do not receive as many alerts when ordering medications.
- The alert screen itself has changed as well too. With the changes in the alert settings, you will no longer see the "red alerts" as red text. All alerts come across in black text, and all alerts will need to be acknowledged.
- The only alerts you will now see will be those that were previously a "red alert" and duplicate therapies.
- $\triangleright$  You will have the ability to discontinue the medication from the alert screen.

### **Medication Order Alerts**

The layout of the Alert Screen has changed. You will now receive a pop-up box that shows what the alert is for (1), your drop-down menu of choices for why you are choosing to override the alert (2) and the ability to discontinue the medication right from the alert (3).

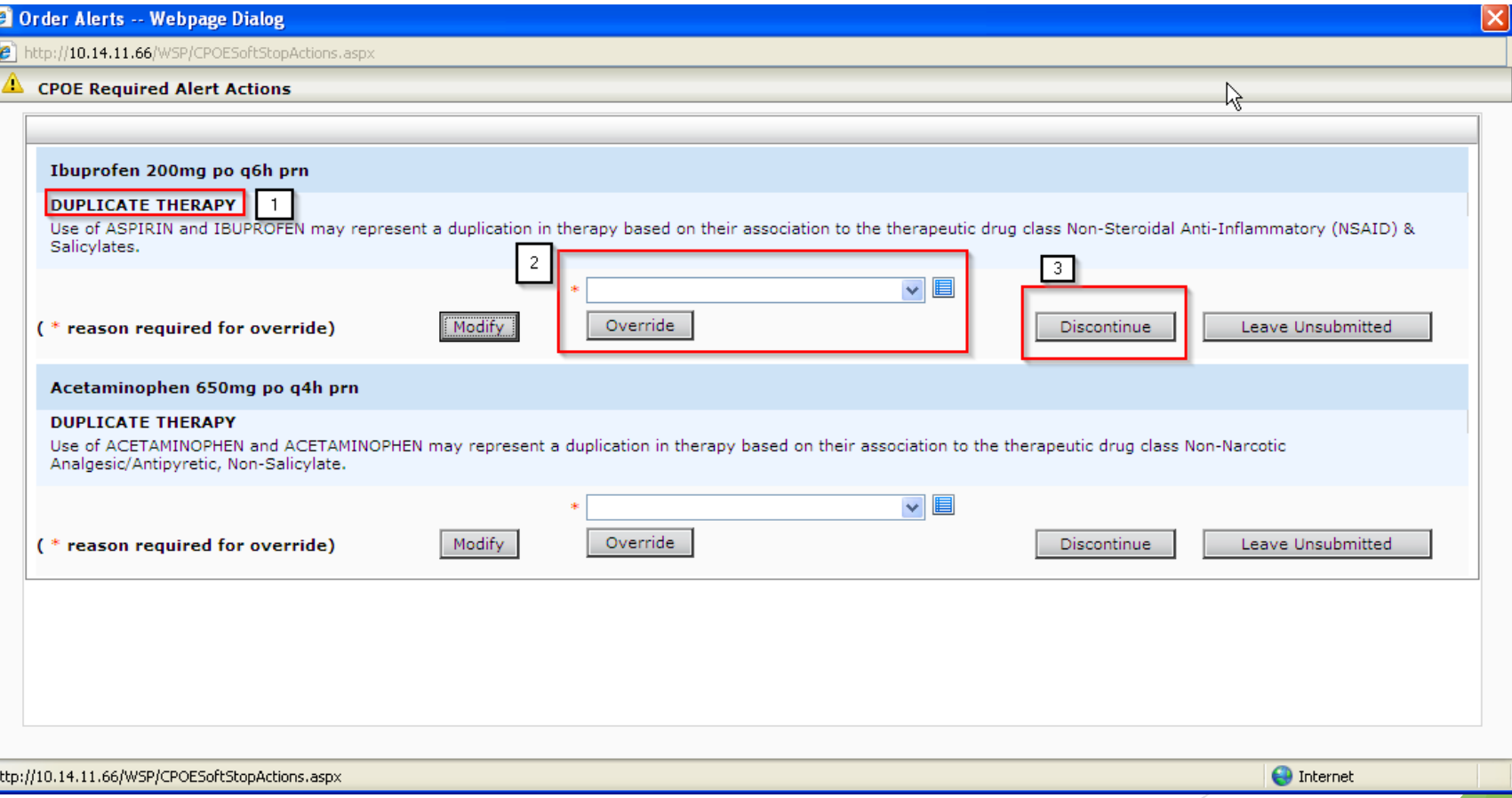

### Medication Clinical Alerts

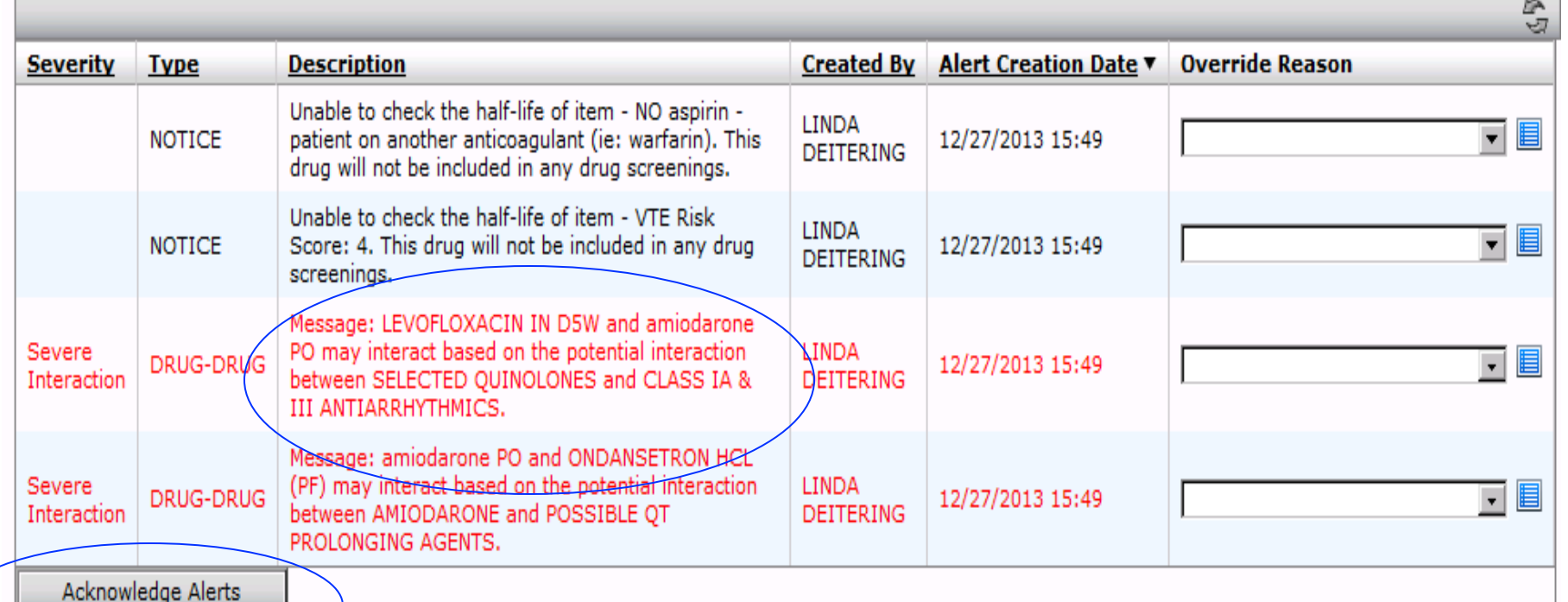

**Current version shows critical alert in Red – also allows physician to Acknowledge all non-critical alerts with one click** 

### Medication Clinical Alerts

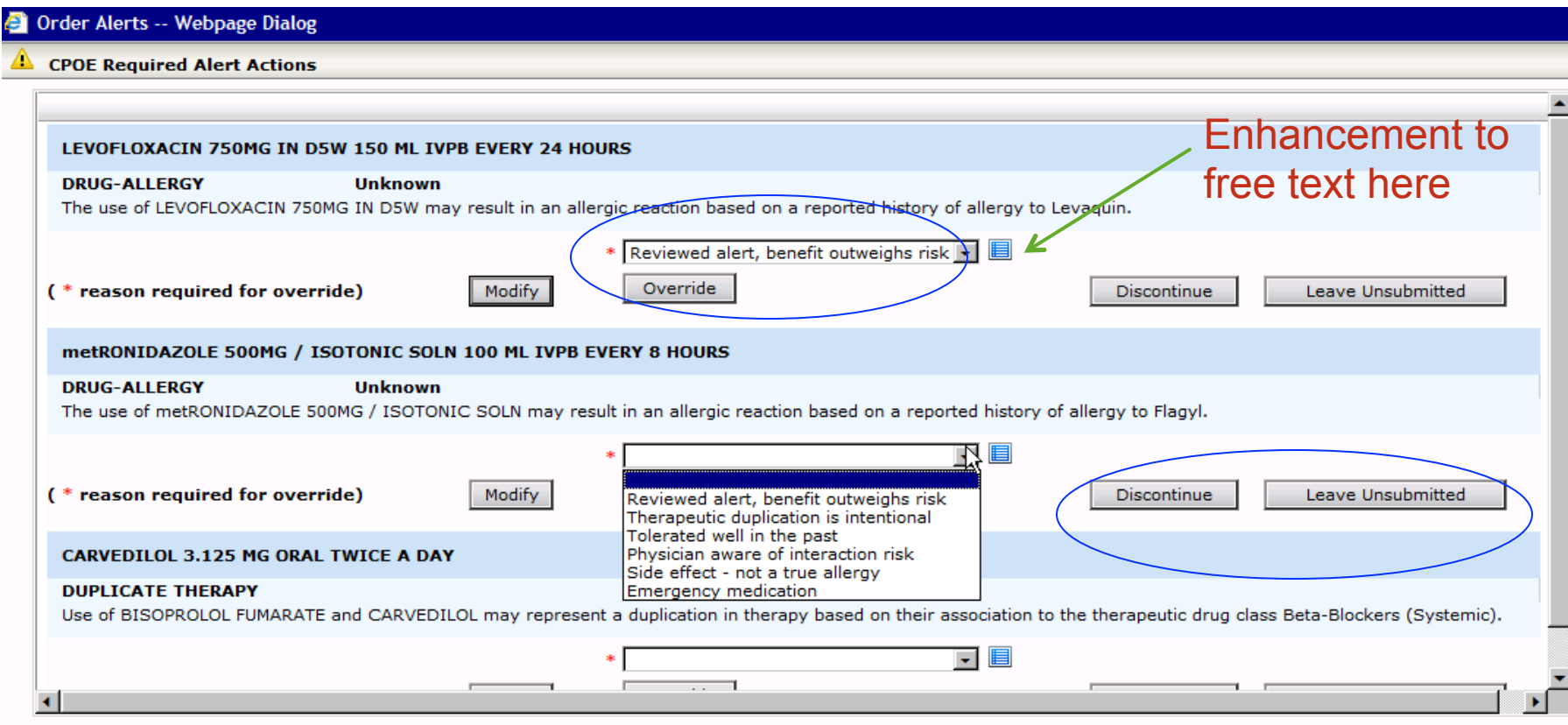

**New version, each critical alert now appears in black and must be addressed individually.** 

**New version now allows physicians to either Discontinue or Leave Unsubmitted or return to medication reconciliation** 

### Linking Medications

- In V12.0.975 you will have the ability to link a patients home medication, to the same medication that was ordered in the hospital
- $\blacktriangleright$  This function exists in any of the Med Reconciliations
- If there are medications that are available to be linked to one another, it will automatically prompt you to do the linking when you open the Med Reconciliation
- $\blacktriangleright$  Linking the medications will help eliminate duplicates on the discharge Med Reconciliation, allowing for cleaner, safer discharge instructions for your patient

### Linking Medications cont.

 **If there are medications available to link, you will receive a automatic prompt to link the medications. In one column there will be the home medication, the other column will have the inpatient medication listed** 

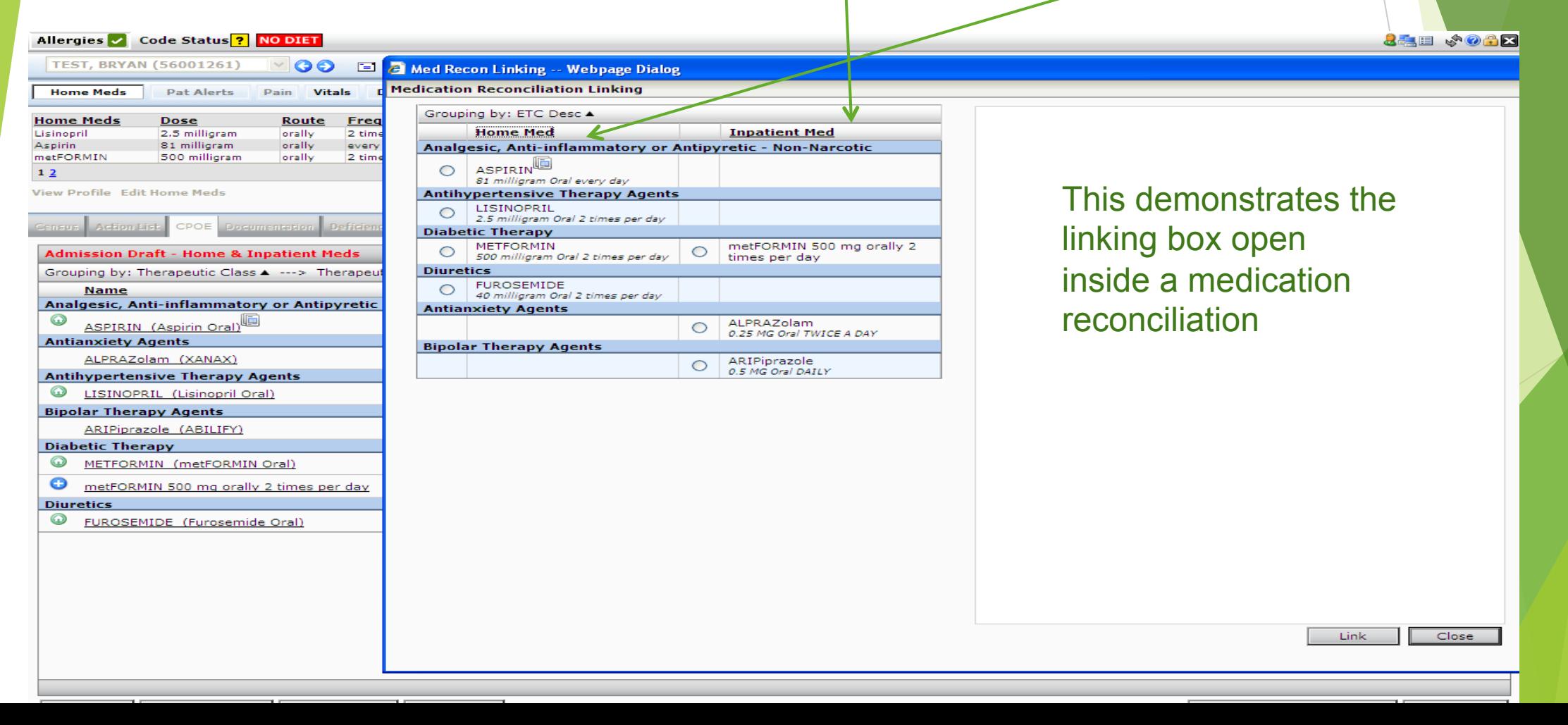

### Linking Medications Cont

 **To link the patients home medication with the inpatient medication, you would click in the circles next to the medications you are choosing to link together, and then click on link on the bottom right hand corner of the page** 

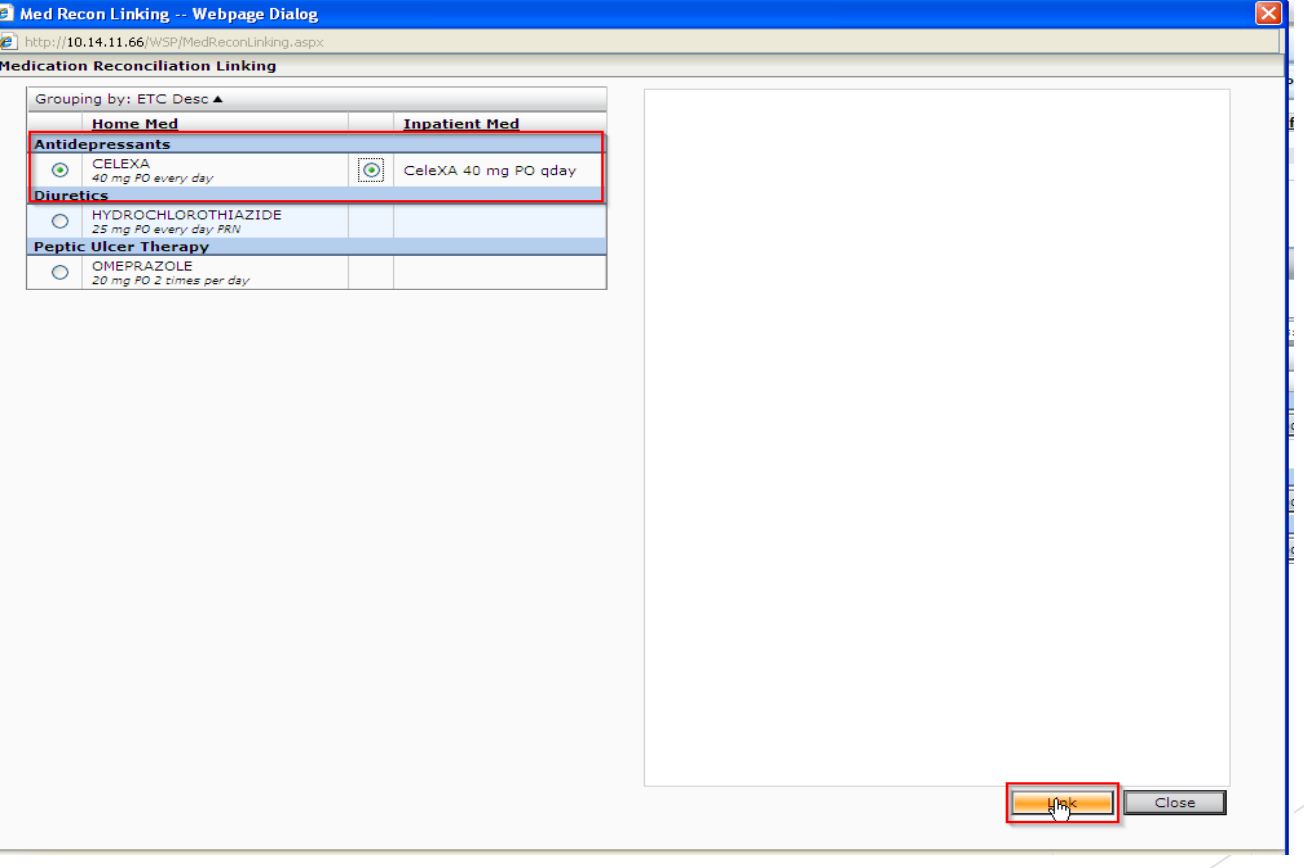

### Linking Medications cont.

▶ Once you close out of linking the medications, you will return to the Med Rec. You will see the home medication and the inpatient medication linked together

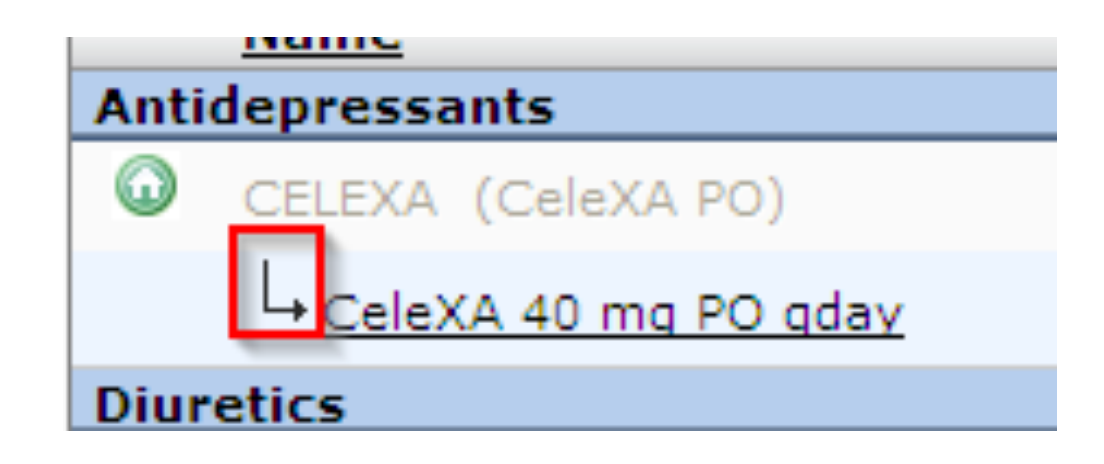